بسم الله الرحمن الرحيم والحمد لله رب العالمين والصلاة والسلام على سيدنــا محـمد النـبي الكـريم وعـلى آلــه وأصحابــه أجمـعين ربنــا تقـبل منــا إنـك أنـت السمـيع العليـم وتـب عليـنـا إنـك أنـت التـواب الرحـيم

يقول الله في كتابه العزيز

HATH HATH WALL  $\left\langle \begin{smallmatrix} 1 & 0 & 0 & 0 \\ 0 & 0 & 0 & 0 \\ 0 & 0 & 0 & 0 \\ 0 & 0 & 0 & 0 \\ 0 & 0 & 0 & 0 \\ 0 & 0 & 0 & 0 \\ 0 & 0 & 0 & 0 \\ 0 & 0 & 0 & 0 \\ 0 & 0 & 0 & 0 \\ 0 & 0 & 0 & 0 \\ 0 & 0 & 0 & 0 \\ 0 & 0 & 0 & 0 & 0 \\ 0 & 0 & 0 & 0 & 0 \\ 0 & 0 & 0 & 0 & 0 \\ 0 & 0 & 0 & 0 & 0 \\ 0 & 0 & 0 & 0 & 0 \\ 0 &$ **CLEAN CAN CLEANED** 

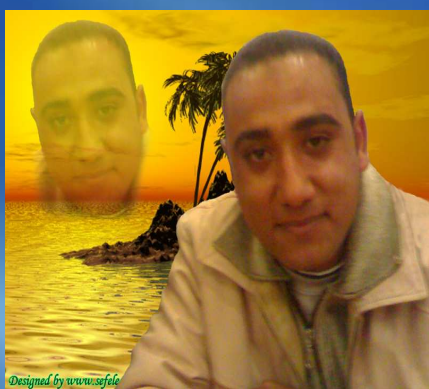

"رب أشرح لي صدر|ي|ويسر لي|أمرى واحلل عقدة من لسانى يفقهوا قولي"

اللهم لا| علم لنا إلا ما| علمتنا إنك أنت العليم الحكيم

أخوكم في الله

م/مصطفى عبده توفيق محمد

جمهورية مصر العربية

 $\frac{31}{2}$ 

41

**Mostafa Digital** 

حماية قرصك الصلب

افترض أن القرص الصلب الذى يحمل نظام التشغيل أصيب بالفيروسـات ولم تعد قادراً على تشغيل ويندوز .

هل لديك الأدوات اللازمة لاستعادة النظام وتشغيل الحاسـوب مـن جديـد وخلال وقت قصير ؟

أو افترض أن أحداً سرق حاسوب المفكرة الذى تستخدمه هل ستكون قلقاً عل ى خسارة <sup>2000</sup> دولار ثمن الجهاز أم أنك ستكون قلقاً أكثر على فقدان البيانات الموجودة فى القرص الصلب ؟ لا يفكر كثير من الناس فى هذه الأسئلة إلا بعد فوات الأوان لكن يمكنك أن تبدأ الاستعداد لمواجهة مثل هذه الكوارث عن طريق المبادرة الآن إلى اتخاذ الخطوات اللازمة لحماية أثمن قطعة فى حاسوبك أنه القرص الصلب.

افترض أن قرصك الصلب تحطم وتخرب فهل أنت متأكد من قدرتك على استعادة أرشيف رسائل البريد الإلكترونى والتقارير العاجلة وغيرها من البيانات المهمة ؟

وكم ستستغرق من الوقت لإعادة تثبيت ويندوز وتثبيت ويئة جميع التطبيقات اللازمة ؟ مؤكد أن الطريقة الوحيدة والأكيدة حمايتك من فقدان البيانات هى نسخ جميع الملفـات بـشكل منتظم إلى إحدى وسائط التخزين القابلة للترع ولا ريب أن استخدام مستكشف ويندوز فى سحب الملفات المطلوبة وإفلاقها فى سواقة أخرى يعد أسلوباً صعباً وبدائياً والخيار الأفضل هـو اســتخدام واحد من الحلول المؤتمتة مثل أحد البرامج المتخصصة فى النسخ الاحتياطى ولابد من الإشارة إلى أن نظام التشغيل ويندوز أكس بى يأتى مجهزاً ببرنامج قوى للنسخ الاحتياطى (exe.Ntbackup (ويـتم تثبيت هذا البرنامج بشكل تلقائى فى ويندوز أكس بى الإصدارة الاحترا فية وإذا كنـت تـستخدم ويندوز أكس بى الإصدارة المترلية عليك أن تدخل قرص تثبيت وينـدوز أكـس بى وتـستخدم مستكشف ويندوز فى الوصول إلى المسار التالى D:\Valueadd\Msft\ntbackup ثم تنقر نقراً مزدوجاً على الملف ntbackup.msi لتثبيته .

لكن المؤسف أن برنامج النسخ الاحتياطى فى ويندوز لا يدعم تخزين النـسخ الاحتيـاطى علـى الأقراص المدمجة أو أقراص DVD مع أنه مجهز بميزة مبيته لحرق الأقراص المدمجة لذلك والحل هنا أن تختار أولاً "ملف" (File (من القائمة الخاصة بوجهة النسخ الاحتياطى ثم حدد اسم الملف علـى القرص الصلب الذى تريد أن تنسخ إليه وبعد الانتهاء من إنشاء النسخة الاحتياطية تستطيع سحب هذا الملف إلى سواقة تسجيل الأقراص المدمجة لحفظ النسخة على القرص المدمج .

وإذا كنت تريد إنشاء نسخة احتياطية لملفات متعددة تزيد عن البيانات الأساسية المطلوبة عـادة فى النظام فقد لا يمضى وقت طويل حتى تجد أن الأقراص المدمجة التى تبلغ سعتها 700 ميجا بايـت أو أقراص الـ DVD التى تبلغ سعتها 4.7 جيجا بايت لم تعود كافية لحفظ النـسخ الاحتياطيـة . يمكنك عندها أن تفكر فى خيارات أكثر تكلفة ، لكنها قطعاً أفضل مثل شريط التخزين أو قـرص صلب خارجى مجهز بمنفذ USP أو فاير ويير وهو الخيار الأفضل على الاطلاق .

لن تكون النسخة الاحتياطية ذات قيمة إذا لم تمكنك من استعادة بياناتك بسرعة ويسر وننصحك لهذا بالتأكيد من معرفتك الكاملة لإجراء استعادة البيانات من النسخة الاحتياطية فإذا كنت بحاجة لإعادة تثبيت ويندوز وبرنامج النسخ الاحتياطي كى تصل إلى نسختك الاحتياطية تأكد أولاً مـــن امتلاكك للأقراص المدمجة اللازمة .

وتستطيع أيضاً اللجوء إلى خيار آخر وهو خيار استخدام برنامج مثل (Ghost Norton (الذى يتيح إنشاء ملف صورة عن جميع البيانات الموجودة على القرص الصلب وتخزينـها علـى قـرص (DVD (أو قرص صلب خارجى و إذا كنت متأكداً من إنك لن تحتاج ابداً إلى استعادة بياناتـك الموجودة على القرص الصلب تستطيع استخدام البرنامج (Ghost (لإعادة بناء البيانـات علـى القرص الصلب انطلاقا من ملف الصورة من دون الحاجة إلى إعادة تثبيت ويندوز لكـن الوجـه السلبى لهذه العملية هى صعوبة استعادة الملفات بشكل إفرادى من ملف صورة بيانـات القـرص الصلب .

## التشفير اثناء النسخ الاحتياطى

هل لديك بيانات حساسة وسرية ؟

)

إذا كان جوابك بالإيجاب فلا ريب إنك تحتاج إلى حمايتها اذهب إلى لوحة الـتحكم فى وينـدوز أكس بى وأفتح الأيقونة "حسابات المستخدمين" (Accounts User(ثم حدد حساب المستخدم الخاص بك وانقر على الخيار إعادة تعيين كلمة المـرور (Password my Change (وأكتـب كلمة مرور جديدة لحسابك وبينما تعد كلمة طريقة جيدة (لكنها ليست ناجحة مائة بالمائة ) لتقييد الوصول إلى حاسوبك لكنها لا تمنع الآخرين من تثبيت نسخة ثابتة من نظام ويندوز على حاسوبك أو نزع قرصك الصلب وتركيبه فى حاسوب آخر من أحل الوصول إلى الملفات المخزنة فيه ولمنـــع ذلك عليك أن تستخدم ميزة تشفير البيانات فى ويندوز أكس بى (تتوفر هذه الميزة فقط فى الأقراص الصلبة المهيأة فى صيغة ملفات النظام NTFS ) لتنفيذ ذلك انقر بالزر الأيمن للماوس على الملف أو الد المطلوب ثم اختر الأمر "خصائص (" Properties (من القائمة المختصرة وانقر فى صـندوق الحوار خصائص على الزر خيـارات متقدمـة ثم نـشط الخيـار "تـشفير المحتويـات لتـأمين البيانات"(secure to contents Encrypt (حتى تمنع الآخرين من قراءة بياناتـك ا لمـشفرة وتستطيع أن تجعل عملية التشفير أكثر سهولة بواسطة فتح محرر التسجيل (Editor Registry( اى الملف (exe.Regedit (والانتقال فى نافذة محرر التسجيل إلى القيمة

HKEY\_LOCAL\_MACHINE\SOFTWARE\Microsoft\Windows\Curre ( ntVersion\Explorer\Advanced ثم اختيار الأمر تح /رير جديد/ قيمة (Value Dword New Edit (وإعطاء القيمة الجديدة الاسم (Menu Context Encryption (انقر على هذه القيمة الجديدة نقراً مزدوجاً ثم أكتب القيمة "1" فى حقل بيانات القيمة (Data (انقر بعد ذلك على الزر "موافق" والآن ما عليك إلا أن تنقـر بالزر الأيمن للماوس على الملف المطلوب واختيار الأمر "تشفير"(Encrypt ( من القائمة المختصرة التى تظهر على الشاشة من أجل تنشيط التشفير أو تعطيله .

## تحرير كونسول استرجاع الملفات

تعد واجهة التحكم باستعادة الملفات فى ويندوز ( - The windows Recovery Console WRC (شبكة الأمان فى ويندوز أكس بى وتبدو كواحدة من أدوات نظام التشغيل دوس الـتى تتيح لك نسخ الملفات أو اصلاح قطاع الإقلاع المتضرر أو تنفيذ إصلاحات اخرى من دون الحاجة إلى تشغيل ويندوز ولتوضيح ذلك أفترض مثلاً أن نظام ويندوز فشل فى الإقلاع تستطيع فى هـذه الحالة استخدام واجهة التحكم باستعادة الملفات فى وينـدوز وتنفيـذ الأمـرين ( & Fixboot Fixmr (للتخلص من المشكلة التى تعيق إقلاع ويندوز .

لتشغيل واجهة التحكم باستعادة الملفات ادخل القرص المدمج الذى يحتوى على ملفات وينـــدوز وأعد إقلاع الحاسوب وعندما يبدأ الحاسوب بتحميل برنامج تثبيت ويندوز أضغط عل ى المفتـاح Windows NT "Boot console command ) من لوحة المفاتيح حتى تشاهد الخيار ( interpreter (ثم أضغط بعد ذلك على المفتاح (1) من لوحة المفاتيح (أو الرقم الذى يـشير إلى نسخة ويندوز التي تريد إصلاحها) والآن اضغط على المفتاح (Enter) وأبدأ بكتابة كلمة المــرور الخاصة بالمشرف (وإذا كنت لا تعرف كلمة المرور هذه أحصل عليها الآن قبل البدء بتشغيل واجهة التحكم باستعادة الملفات فى ويندوز ) وكما تلاحظ تعمل واجهة التحكم باسـتعادة الملفـات فى ويندوز بطريقة مشاة كثيراً لنمط موجهة الأوامـر (Prompt Command (والآن وبعـد أن وصلت إلى هذه المرحلة تـستطيع اسـتخدام أوامـر دوس المألوفـة مثـل ( &attreip&Cd set&rd&ren&md&exit&copy&dir&tyep) للحصول على معلومات مساعدة عــن أى أمر من هذه الأوامر أكتب الأمر المطلوب متبوعاً بالرمزين . ؟/

ولدواعى أمنية لجأت مايكروسوفت إلى تقييد واجهة التحكم باستعادة الملفـات ( Recovery Console (بمنعها من الوصول إلى معظم الدات الموجودة على القرص الصلب وإذا لم تـستطع التخلص من هذه القيود أثناء عمل ويندوز من المرجح إنك لن تستفيد أبداً من استخدام واجهـة التحكم باستعادة الملفات فى ويندوز عند الحاجة إليها وللتخلص من هذه القيود أفتح فى وينـدوز نافذة محرر (Local Security Settings) بأن تنفذ الأمر "أبــدأ تــشغيل" (Start\run) ثم أكتب الأمر (msc.Secpol (وأنتقل فى هذه النافذة إلى "إعدادات الأمان /النهج المحلية /خيارات

الأمــان " (Settings Security Local (ثم أنقــر نقــراً مزدوجــاً علــى الخيــار (Policies\Security Options) وانقر على الخيار " تمكين" من صندوق الحوار "خصائص" ثم أنقر على الزر "موافق" وفى المرة القادمة التى تحتاج فيها إلى استخدام واجهة الـتحكم باسـتعادة الملفات فى ويندوز (WRC (عند فشل إقلاع ويندوز اكتب فى هذه الواجهة الأمر التـالى ( Set true=Allpaths Allow) (لا تنس وضع فراغ قبل وبعد إشارة المساواة) واضغط على المفتاح (Enter (وستتخلص فى جلسة واجهة التحكم باستعادة الملفات فى ويندوز (WRC (من القيود الأمنية المفروضة وسيستمر الأمر كذلك حتى تعيد إقلاع النظام

## التخلص من المشكلات المتنامية فى القرص الصلب

يضطر ويندوز مع امتلاء القرص الصلب إلى تخزين الملفات الجديدة فى أى مكان من الأماكن المتاحة على القرص الصلب ويؤدى هذا فى بعض الأحيان إلى تخزين الملف فى القرص الصلب فى عدة أقسام على حسب ما تتيحه أحجام المساحات الخالية المتاحة على القرص وتؤدى الزيادات الكبيرة فى عدد الملفات المقسمة إلى إبطاء سرعة النظام وزيادة احتمالات فقدان البيانات أو حـدوث أعطـال فى القرص الصلب وعلى الأرجـح أنـك تعـرف بـأن الأداة "الغـاء تجزئـة القـرص "( Disk Defragmenter (فى ويندوز أكس بى تستخدم فى تنظيم الملفات الموجودة على القرص الصلب وإعادة تخزين الملفات المجزأة فى أماكن متفرقة من القرص ووضعها فى اماكن متتالية على القــرص وتستطيع الوصول إلى هذه الأداة عن طريق اختيار الأمر "ابدأ/الـبرامج الملحقـة /أدوات النظـام " (tools System\Accessories\programs All\Start (لكن الشيء الذى ربما لا تعرفـه هو كيف تتعامل هذه الأداة مع الملفات التى تسمى بالملفات "الغير قابلة للنقـل "( Unmovable Files (حيث يرمز إلى هذه الملفات بمستطيلات خضراء اللون تظهر فى خريطة القرص التى تعرضها اداة إلغاء تجزئة القرص وهى تبقى مجزأة حتى بعد إلغاء تجزئة بقية الملفات الموجودة علـى القـرص الصلب وغالباً ستشاهد منطقتين على القرص الصلب موسومتان بعلامة عدم قابلية النقل هما "ملف والطريقـة)" Master File Table-MFT) الرئيسى الملف وجدول) Swap File) التبادل الوحيدة لإلغاء تجزئة ملف الإبدال هى حذفه قبل تشغيل اداة إلغاء تجزئة القرص . ولا ننصحك بتنفيذ الخطوات التالية إذا كانت سعة الذاكرة فى حاسوبك أقل من 256 ميجا بايت أما إذا كانت سعة الـذاكرة أكـبر مـن 256 ميجـا بايـت أبـدأ بتنفيـذ الأمـر "لوحـة التحكم/النظام/خيـارات متقدمـة /إعـدادات الأداة /خيـارات متقدمـة /تغـيير "( Control

 (Panel\System advanced\Performance settings\Advanced tap\change والآن انتقل فى صندوق الحوار "الذاكرة الظاهرية"(Memory Virtual (إلى الخيار "لا يوجـد ملف ترحيل صفحات"(file paging No (لتنشيطه ثم أنقر بعد ذلك على الـزر تعـيين (Set( وأستمر فى النقل على الأزرار "موافق" إلى أن تنتهى من اغلاق جميع النوافذ المفتوحة والآن اعــد تشغيل الحاسوب وبعد الانتهاء من إعادة التشغيل انتقل إلى الاداة "إلغاء تجزئة القرص " لتـشغيلها

وإلغاء تجزئة كامل مساحة القرص الصلب ولا تنس بعد الانتهاء من إلغاء التجزئة أن تعود إلى فتح مربع الحوار الذاكرة الظاهرية لكن عليك هذه المرة أن تضع علامة على الخيار "حجـــم مخـــصص "(Size Custom (وإذا حدث وحددت فى خيار الحجم المخصص القيمة ذاا فى حقلى الخيارين "الحجم الأولى"(size Initial" (والحجم الأقصى" (size Maximum (حاول أن تضبط قيمته بحيث تكون مثلي او أربعة أمثال حجم الذاكرة رام يجب أن تعلم أن حجم ملف الإبدال ســــيبقى ثابتاً من دون زيادة أو نقصان وسيكون محصناً ضد عمليات التجزئة المستقبلية .

المنطقة الثانية غير القابلة للنقل فى القرص الصلب هى جدول الملفات الرئيس (MFT (وهو موجود فى الأقراص المهيأة بصيغة ملفات النظام (NTFS (الذى يعد بمثابة جدول المحتويات للقرص الصلب واعلم أن (MFT (يمتلئ أكثر فأكثر كلما أضفت ملفات جديدة إلى القرص الصلب وحالما يصبح ممتلئاً ويزيد حجمه كثيراً يلجأ ويندوز إلى تجزئته فى أقسام منفصلة على القرص الصلب وتـستطيع بإجراء تعديلات بسيطة فى محرر تسجيل النظام تخصيص مساحة أكبر لملف (MFT (على ا لقرص الصلب وهكذا لن يحتاج على الأرجح إلى زيادة حجمه لتنفيذ ذلـك أفـتح "محـرر التـسجيل " (Registry Editor)

وانتقـــــــــــــــــل إلى القيمـــــــــــــــــة

HKEY\_LOCAL\_MACHINE\SYSTEM\CurrentControlSet\Control\Fi (lesystem

)

ثم أنقر نقراً مزدوجاً على القيمة () وأكتب رقماً بين القيمتين 2و4 (تعنى القيمـة 1 أن وينـدوز سيخصص بشكل افتراضى لهذا الملف مساحة تبلغ سعتها %12.5 من سعة القرص المهيأ فى صيغة ملفات النظام NTFS ( ويمكن غالباً استخدام القيمتين 2 أو 3 (تعنى هاتين القيمتين أن المـساحة المخصصة لهذا الملف ستبلغ 25% من سعة القرص الصلب ) ولكن القيمـــة 4 تحجــز المــساحة القصوى لهذا الملف التى تبلغ %50 من سعة القرص الصلب ( على حساب المساحة الفارغة ) ولا تنسى أن تغلق نافذة "محرر التسجيل " بعد الانتهاء من تنفيذ هذه الخطوات وتستطيع التحقق مـن سلامة ملف (MFT) على القرص الصلب بالنقر على الزر "تحليل"(Analyze) ومشاهدة التقرير الذى يظهر بعد النقر على الزر "عرض التقرير"(Report View (

## تخلص من الفوضى وانعم بالبساطة

لا ريب أن القرص الصلب يعمل بسرعة أكبر ومستوى أعلى من الاعتمادية عندما تتوفر فيه مساحة فارغة كبيرة والآن وبعد أن تعلمت طرق أخذ النسخ الاحتياطية للبيانات وكيفية تش فيرها وتحسينها مازال أمامك عدة اشياء تستطيع تنفيذها .

حسناً أختر الأمر "لوحة التحكم/ إضـافة أو إزالـة الـبرامج " ( or Add\Panel Control Programs remove (لإزالة البرامج غير الضرورية ثم شغل أداة مكافحة البرامج التجسسية مثل الأداة (3.5 Sweeper Spy (للتخلص من البرامج الخبيثة .

وكخطوة أخيرة أبدأ بتفريغ مجلد الملفات المؤقتة (Folder Temp (لأن ويندوز ومعظم التطبيقات الأخرى لا تحذف الملفات المؤقتة بعد انتفاء الحاجة إليها ويكفى أن تعلم أن الملفات المؤقتة هى أكثر الملفات عرضة للتجزئة والتخريب والإصابة بالفيروسات وتساهم أيضاً فى تخفيض أداء النظام افتح مستكشف ويندوز بالانتقال إلى المـسار التـالى ( Your(Settings and Documents\:C .Account Name)Local Settings\temp() وأبدأ بفرز الملفات الموجودة علــى حــسب تاريخ التعديل وحدد جميع الملفات التى تحمل تاريخ تعديل أقدم من تاريخ تعديل آخر مرة تم فيهـا تشغيل ويندوز واحذف هذه الملفات وتستطيع ايضاً اسـتخدام الادوات ( Creative Power لدا هذا تنظيف لتتولى) WWW. PowerCreative.Com/PowerTools () Element بشكل آلى وعلى الرغم من انه لا يمكن تفادى جميع لكوارث التى قد دد القرص الصلب والبيانات المخزنة فيه إلا أن هذا لا يعنى أن تنتظر أن تبقى جالساً بلا حيلة منتظراً بقلق حدوث كارثة غـير متوقعة .

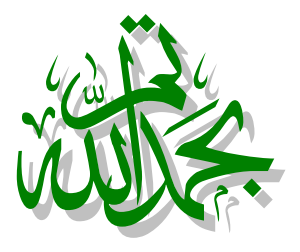

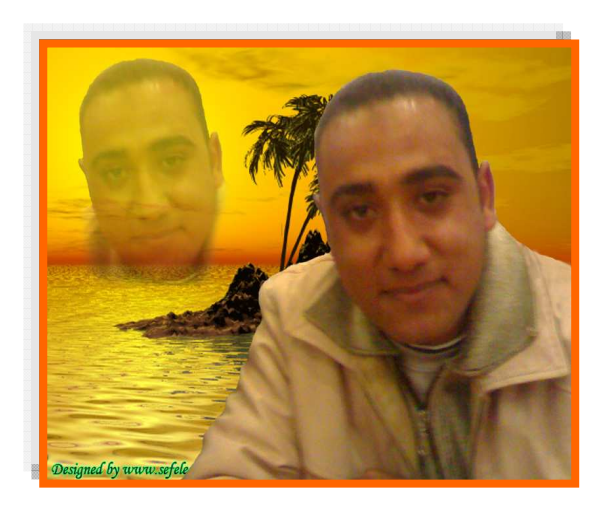

أرجو أن تكونوا استفدتم بقراءة هذا الكتاب ولتدعوا الله لي بظهر الغيب ولأي استفسار بالرجاء مراسلتي على الرابط التالي :-

E mail :- MostafaDigital@yahoo!.com

ولكم تحياتي<br>م/ مصطفى عبده توفيق محمد